## Saved Comments in Grain

Last Modified on 03/05/2025 9:09 am CST

## Setup

To set up Saved Comments in Grain, go to *Setup / Saved Comments*, and choose**Add**.

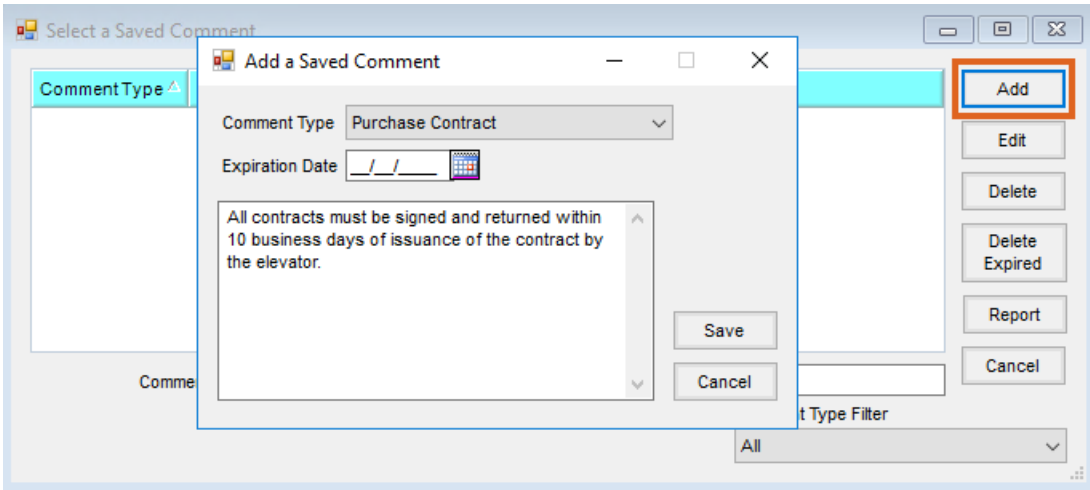

- 1. Select the type of operation for this comment under*Comment Type*.
- 2. Enter an *Expiration Date* (if one is needed).
- 3. Enter the comment.

## Using a Saved Comment

Upon adding the transaction chosen from the Comment Type drop-down when setting up the saved Comment, locate the *Comments* area.

1. Double click in the *<Comment>* field.

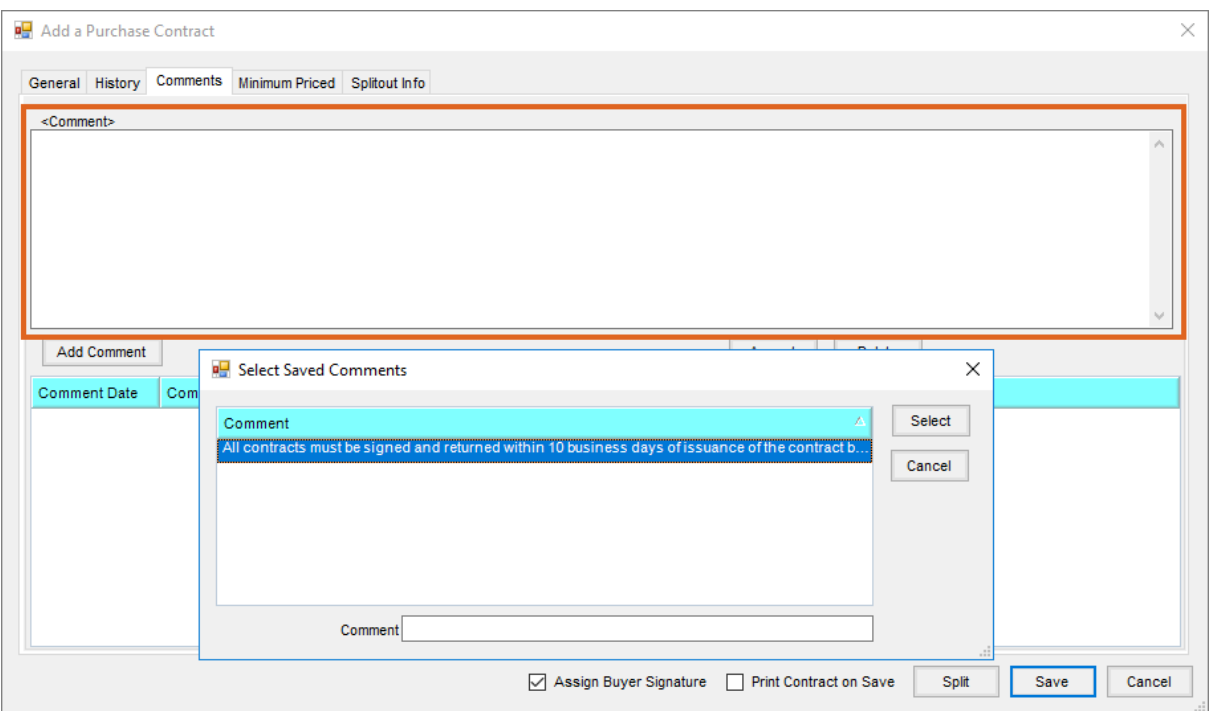

2. On the *Select Saved Comments* window, only Comments saved for the current operation will be available.

Select the Comment to use. This automatically defaults onto the transaction.

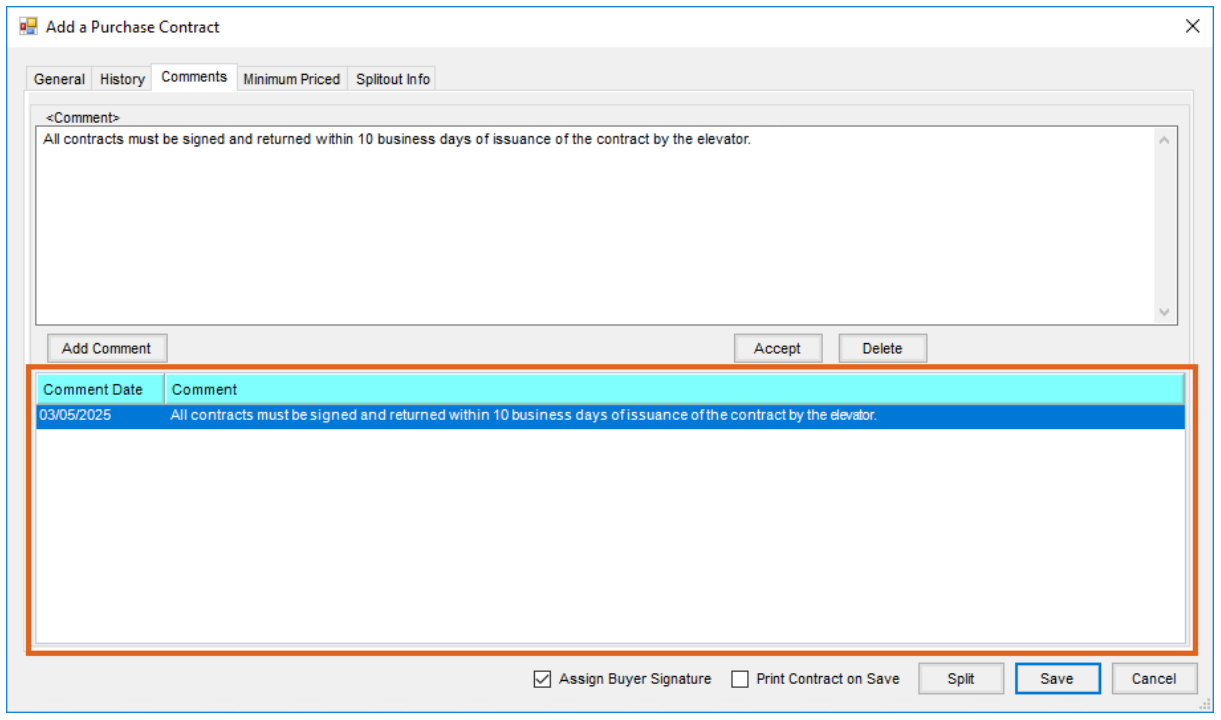

3. To add multiple comments, repeat Steps 1 and 2.

4. When finished selecting Comments and after completing the rest of the transaction, select**Save**.